# 电脑考试流程:

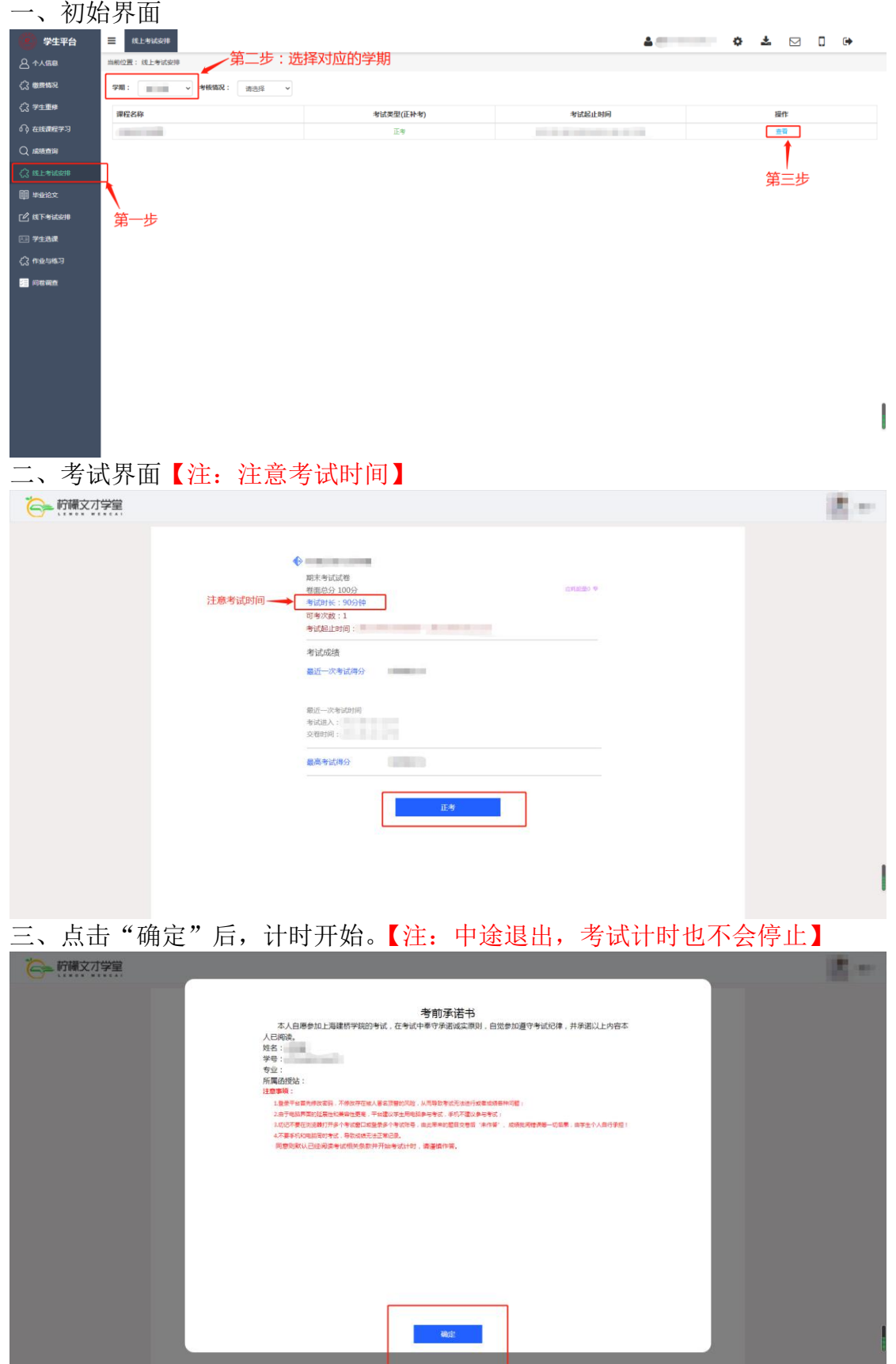

四、答题结束后务必点击"交卷"按钮。【注:点击完"交卷"才算完成考试】

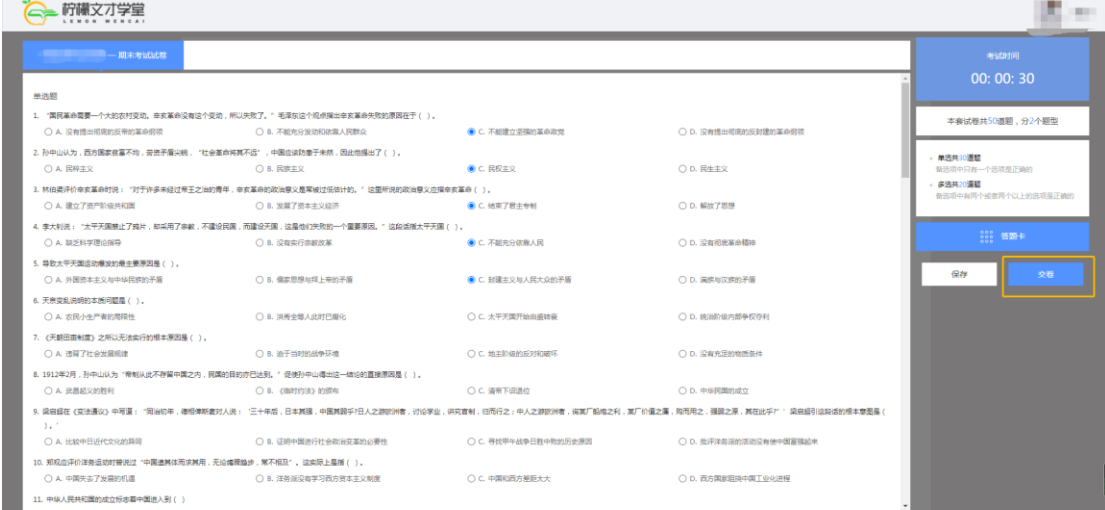

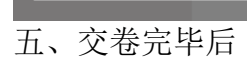

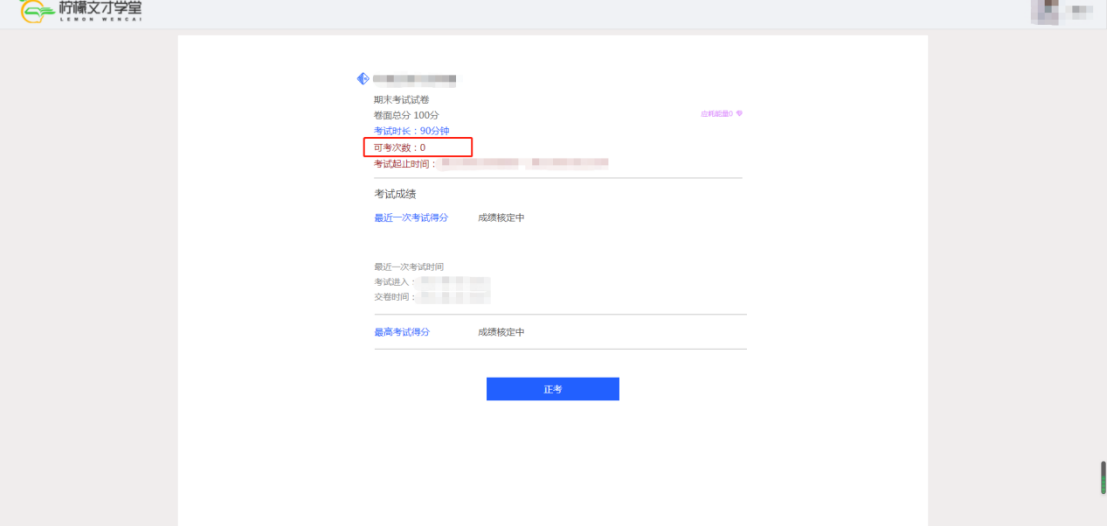

## 手机考试流程:

一、点击下方"考试",再点击"在线考试"。

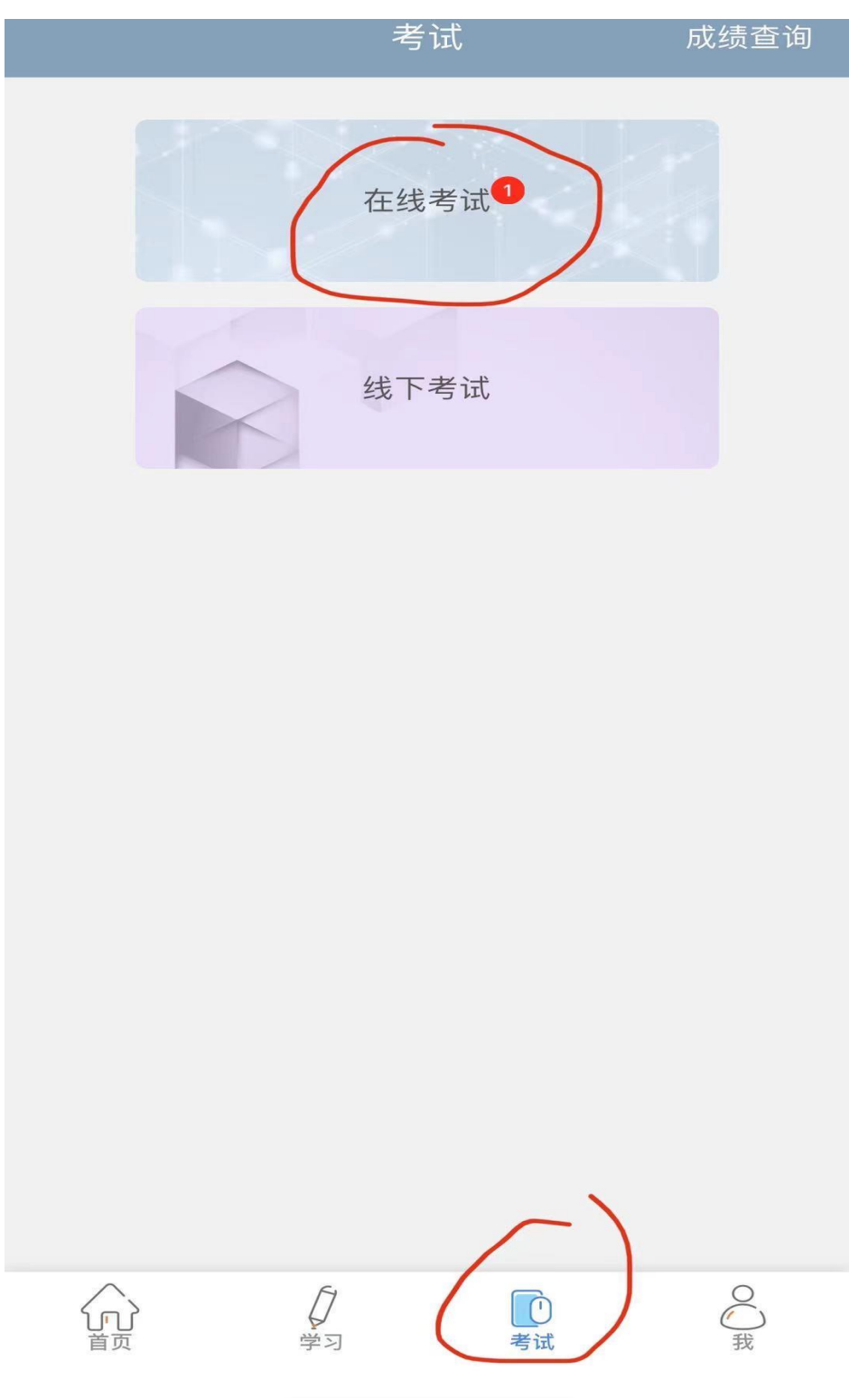

#### 二、选择对应的学期,点击应考的科目

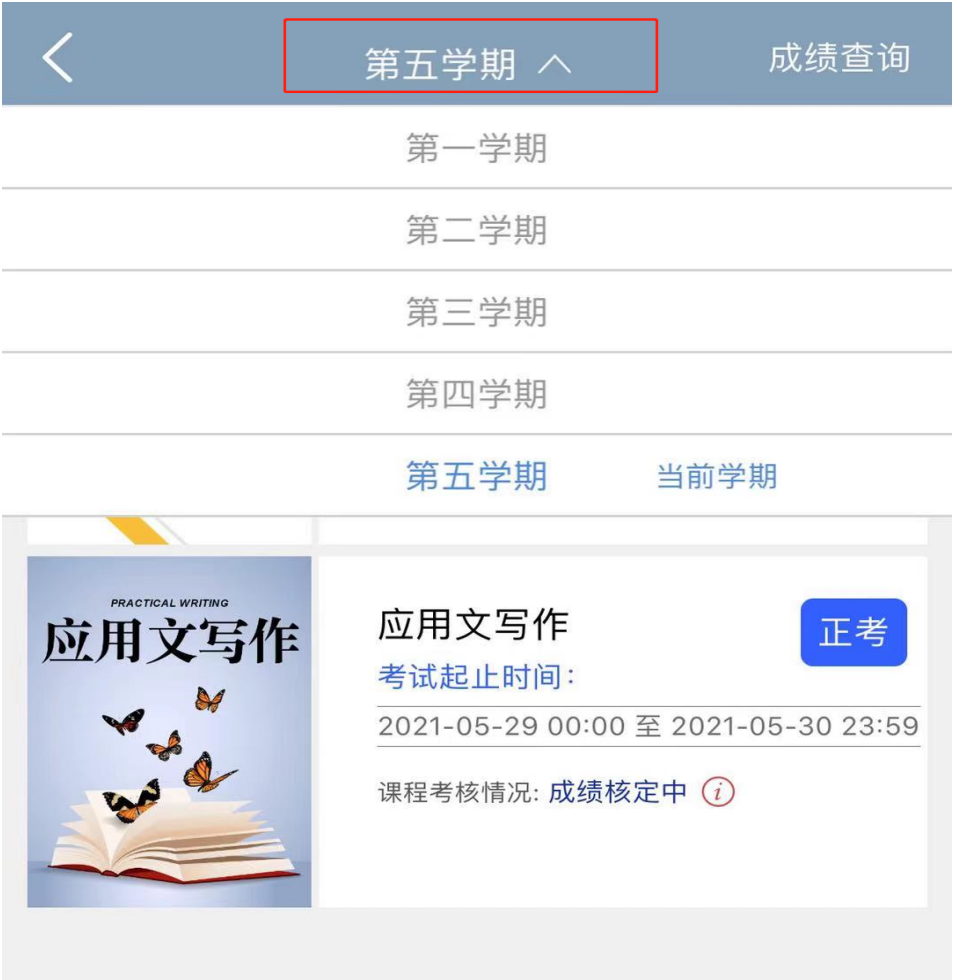

# $\overline{\left\langle \right\rangle }$ 成绩查询 第一学期 > ▌ 未参加 中国近现代史 中国近现代史纲要 正考 纲要 考试起止时间: 2021-06-01 00:00 至 2021-06-06 23:59 课程考核情况: 未参加

三、点击"正考"。

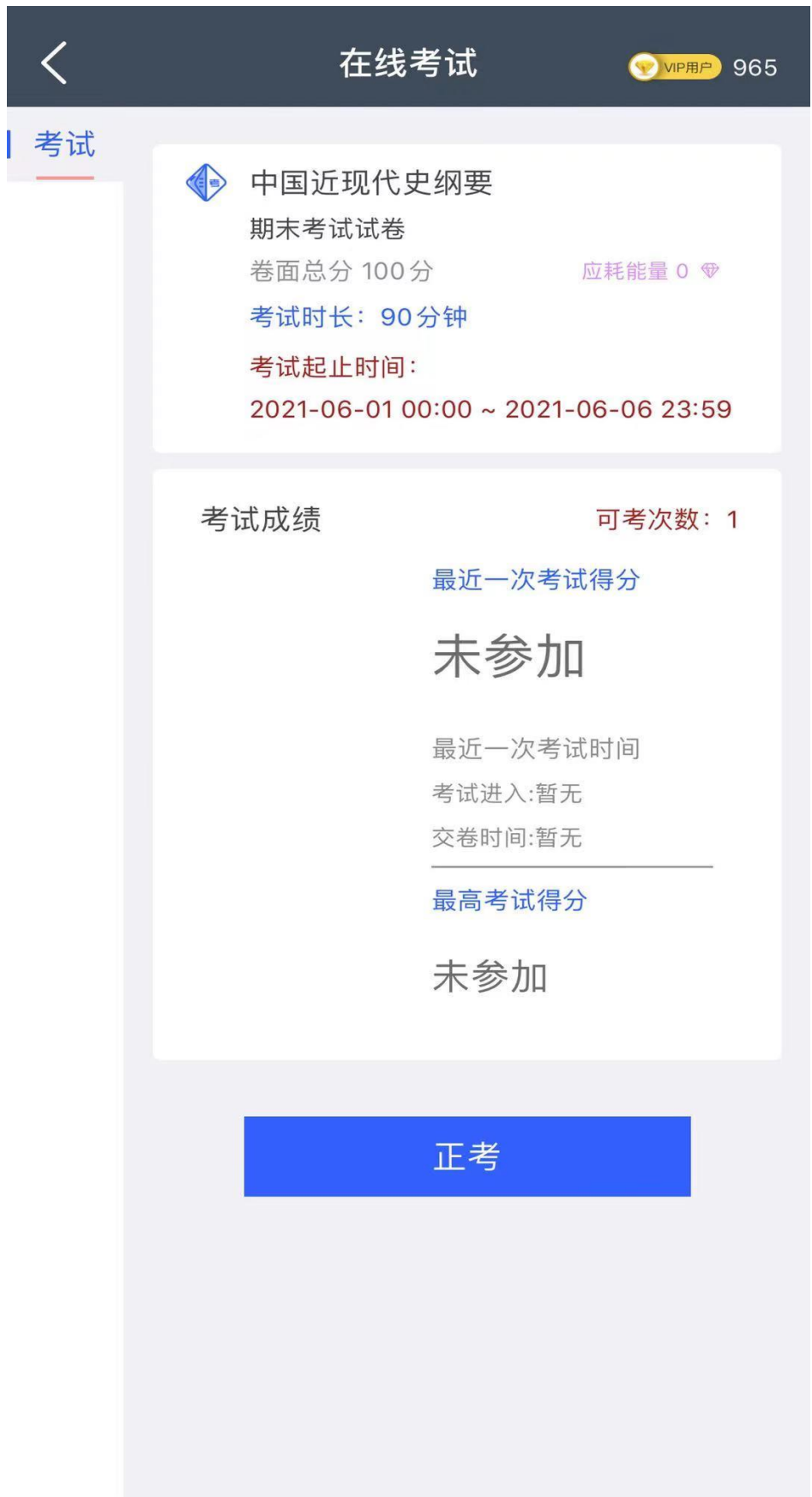

# 四、考前承诺书确认。(点击完"确认"后,正式开始计时)

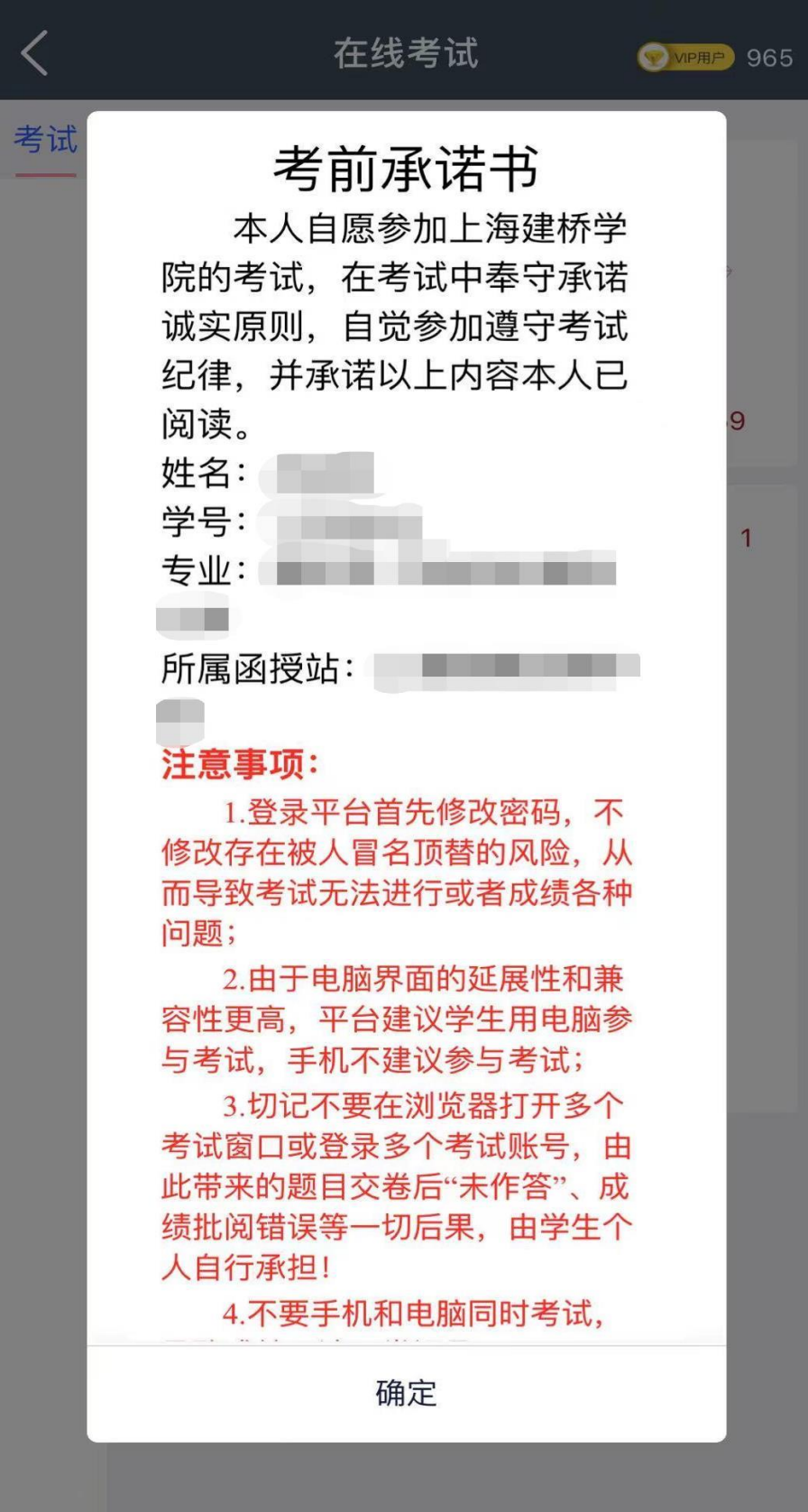

五、点击"交卷"。

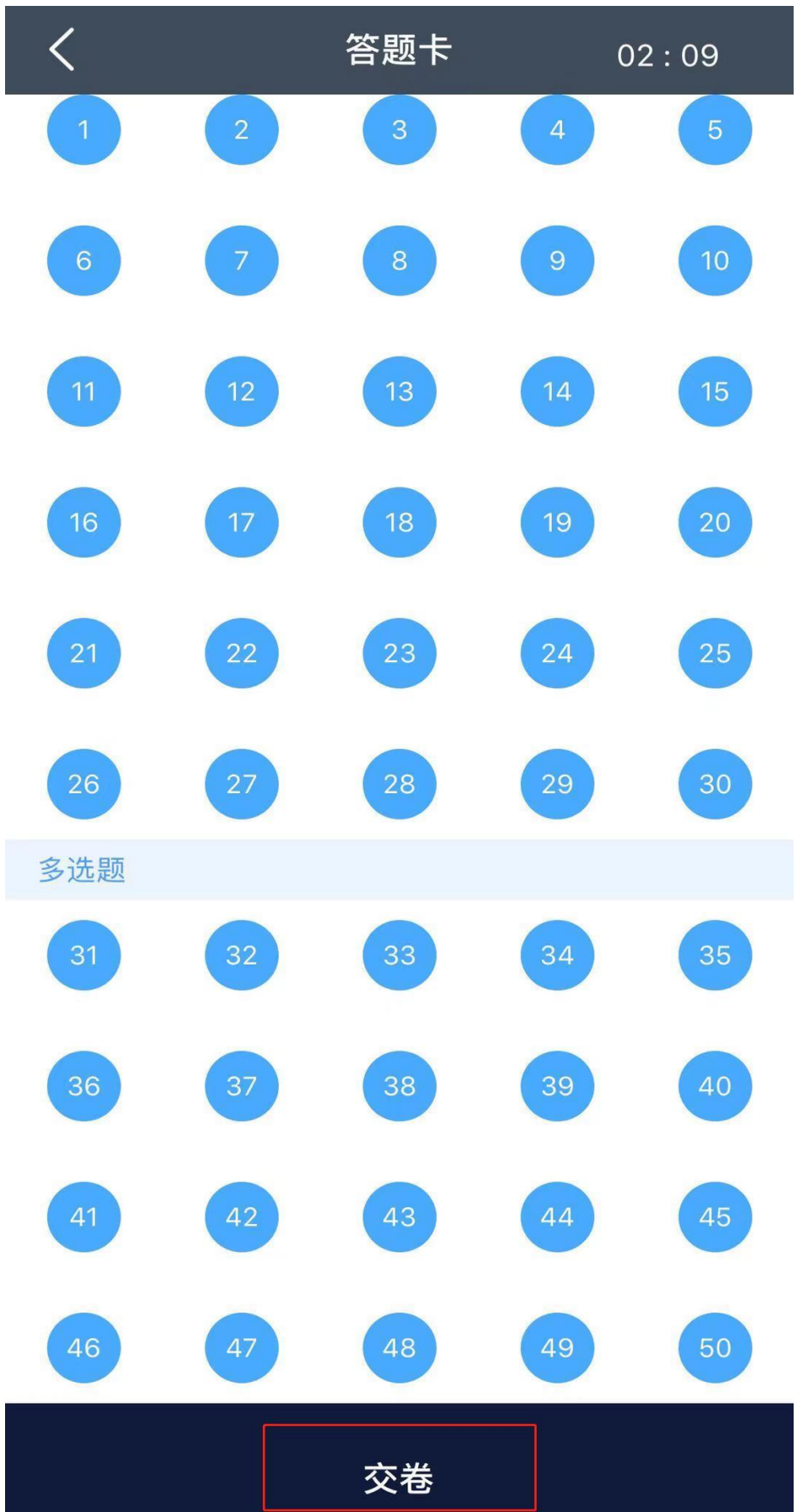

### 六、交卷完成界面。

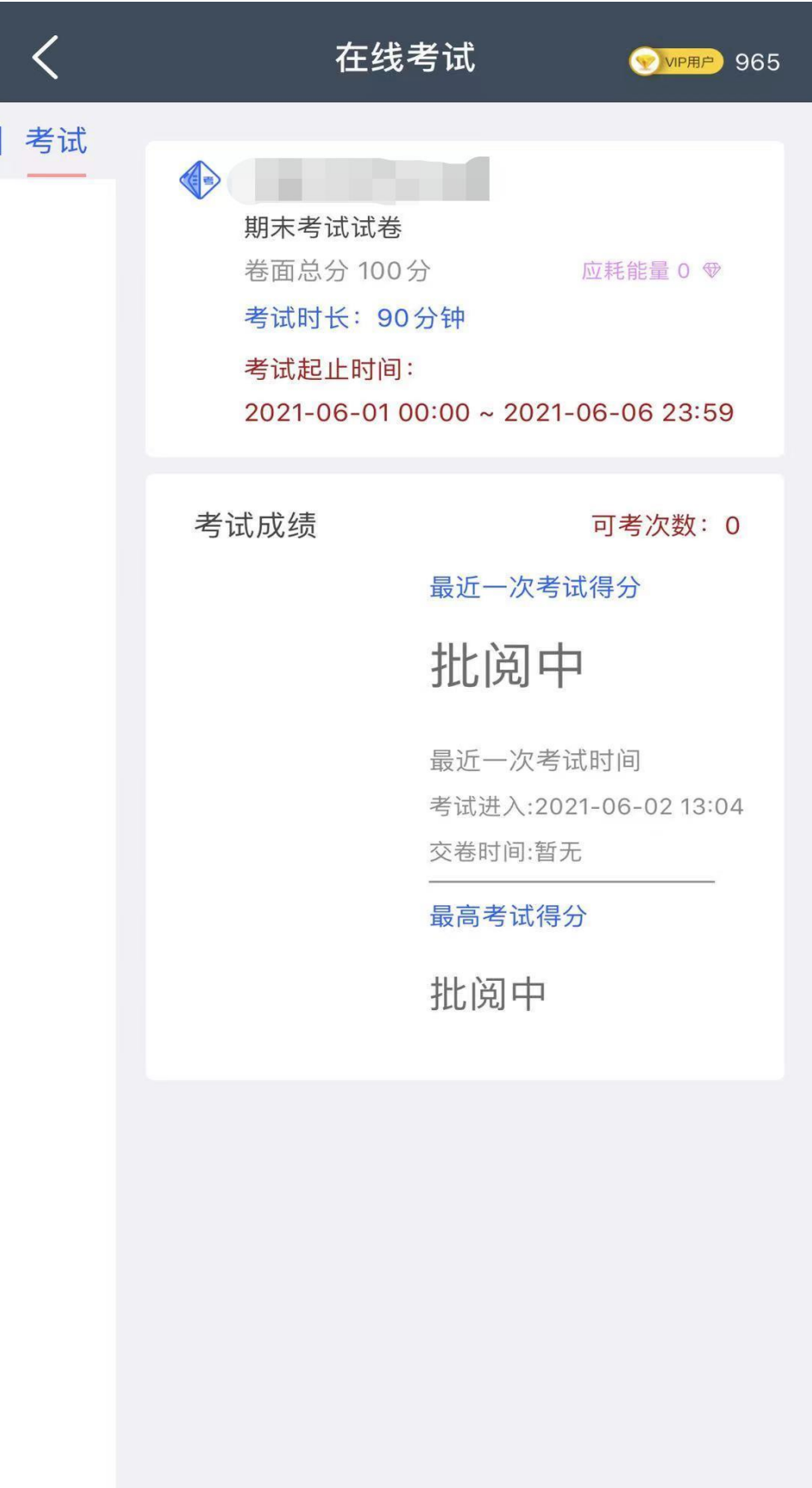

## ☆注意事项:

1.进入考试后,切记不要在手机和电脑间替换进行考试。

2.考试开始计时后,出现以下情况,计时也不会停止:①电脑端未点 击"交卷"就关闭页面;②手机端切换界面或关闭文才 APP。

因此考试期间尽可能不要中途离开或者切换 APP 界面,以免错过答题 时间。

3.考试期间发生不得不退出情况,在答题时间内返回可继续答题。若 超出答题时间,则无法继续考试,后果由考生自行承担。

4.点击完"交卷"后才是完成考试。若未点击"交卷"而直接关闭页 面或者是关闭 APP,后果由考生自行承担。

5.参加重修考试的考生,若之前未进行线上视频学习,则需先进入"学 生重修",点击"开始学习",进行视频学习之后,方能参加重修考试。